# **CLIENT USER GUIDE – BCT Operator**

## **Agent Status Toolbar**

used to login or logout, take breaks, go on worktime, etc.

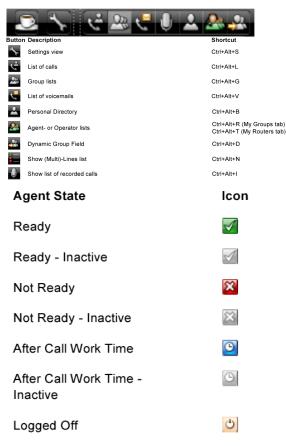

# Presence Settings

Allows you to see the status and contacts of your coworkers and queues

|                        | User Presence PC      |                         |           | User Presence DT730 |                   |  |
|------------------------|-----------------------|-------------------------|-----------|---------------------|-------------------|--|
| User                   | Online                | Away from computer      | Offline   |                     |                   |  |
| Idle                   |                       |                         |           |                     |                   |  |
| In a call              |                       | <u></u>                 |           |                     | Ð                 |  |
| Ringing                |                       | <u> </u>                |           |                     | Ð                 |  |
| Forwarded              |                       | <b>₽</b>                | <b>\$</b> |                     | ➪                 |  |
| Forwarded to voicemail |                       |                         |           |                     | ⋈                 |  |
| Do not disturb         |                       | <u></u>                 | <b>•</b>  |                     | •                 |  |
| Not Reachable          |                       |                         |           |                     |                   |  |
|                        | User Presence on Lync |                         |           |                     |                   |  |
| User Phone             | Online                | Away from computer      |           | Busy                | Do not<br>Disturb |  |
| Idle                   |                       |                         |           |                     |                   |  |
| In a call              |                       |                         | 15        |                     |                   |  |
| Ringing                |                       |                         | 15        |                     |                   |  |
| Forwarded              |                       | <b>\( \rightarrow\)</b> | <b>\$</b> |                     | $\Rightarrow$     |  |
| Forwarded to voicemail |                       |                         |           |                     |                   |  |
| Do not disturb         |                       | <b>-</b>                | <b>•</b>  |                     |                   |  |
| Not Reachable          |                       | <b> </b>                | 10        |                     |                   |  |
|                        |                       |                         |           |                     |                   |  |

#### Voicemail & Record Buttons

| Button | Description                                                       | Shortcut |
|--------|-------------------------------------------------------------------|----------|
|        | Play selected voicemail / recorded call                           | Alt+Y    |
|        | Pause playing selected voicemail / recorded call                  | Alt+A    |
|        | Stop playing selected voicemail / recorded call                   | Alt+T    |
| ×      | Delete the selected voicemail / recorded call                     | Delete   |
|        | Start/Stop Call Recording on/off<br>(Agent or Operator role only) | Alt+R    |

#### To record a call:

- During the call, press the start recording button
- To finish recording, click the stops recording button

## Call Handling Buttons and Shortcuts

| Button             | Description                                                                                                  | Shortcut                      |
|--------------------|----------------------------------------------------------------------------------------------------|-------------------------------|
| G.                 | Answer a call This button is not offered for Analogue and DECT terminals (or other sets not supporting SIP). | F12<br>r                      |
| G.                 | Start a call (when a name/number is selected)                                                                | Enter                         |
|                    | End or reject a call                                                                                         | num. keypad division sign (/) |
| -                  | Hold                                                                                                    | num. keypad plus sign (+)     |
| <b>—</b>           | Retrieve a call from hold                                                                                    | num. keypad plus sign (+)     |
| -                  | Transfer or camp a call                                                                                      | num. keypad minus sign (-)    |
| <b>G</b>           | Shuttle between this call and the call on hold                                                               | num. keypad plus sign (+)     |
| <b>(3)</b>         | 3 party call                                                                                                 | Alt+C                         |
|                    | Start/Stop Call Recording (Agent or Operator role only)                                                      | Alt+R                         |
| (1) (2)<br>(3) (4) | Enter post-dialing digits during a call                                                                      | None                          |
| $\checkmark$       | Set active/inactive for an agent/operator group in My Groups tab                                             | Ctrl+Shift+D                  |
| 2                  | Show or hide the list of agents for a router in My Routers tab                                               | Ctrl+Shift+A                  |
|                    | Show or hide the statistics for a router in My Routers tab                                                   | Ctrl+Shift+S                  |
| 69                 | End After call work time                                                                                     | Alt+W                         |

## Directory Buttons and Keyboard short cuts

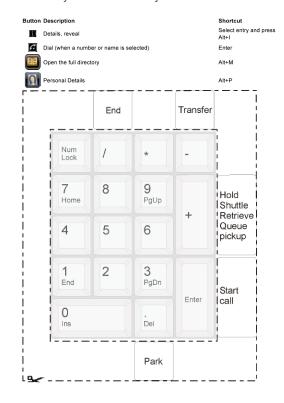

# **Logging into Queues**

## Logging in

- Start the application
- Use your windows credentials for user name and password
- Select Agent
- Click OK

# Setting up Automatic Startup

- Click the Settings button
- Go to the General Tab
- Select the "Automatically start this application when I log on to Windows" check box
- Click Apply

## Logging out

Press Ctrl+Alt+U

## Going on Break

- Click the "take a break" button
   OR
- Choose "Not ready" by selecting a reason in the presence dropdown menu

## Returning from Break

- When you come back from your break, click the "take a break" button
   OR
- Choose "Ready" by selecting in the presence dropdown menu

#### Work Time

Call types may be entered at the end of a contact center call

- During the duration of the call or during after call work time the agent can select a call type for the call
- Click the "End after call work time" button when selection of call is finished

## Queue Calls

# Answering a Queue Call

- Click in the Talk-zone
- Click Your telephone will switch to hands free-mode and you can talk to the connected party

Example: Agent screen after answer:

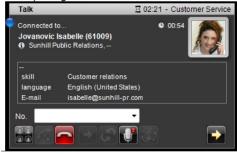

# Ending a Queue Call

- Press on your keypad to end the callOr
- Click in the talk zone

# Options for Working with a Call

**Hold –** Places the call on hold and keeps it on your line

**Park** – Places the caller on hold, but frees up your line to make another call

**Transfer -** Transfers to another person

# **Parking Calls**

## Parking calls on your extension

- Press on your keypad **Or**
- Click in the Talk-zone to park a call

Note: When a call is parked, the Park-queue tab shows the Park icon ( ). This icon starts flashing after 30 seconds. The Park-queue tab also indicates how many calls are in the queue. For example "1/3" means from the 3 parked calls, there is 1 personally parked and 2 are parked by other operators. In the Park-queue, calls parked by you are marked

#### Park Retrieve

 Go to the Park-queue tab and double click on the call

## **Holding Calls**

- Click on the hold button or drag the related marble and drop it into the hold/transfer zone
- To un-hold, click the retrieve button

## Transferring a Call

## Blind Transfer

 While connected with the call, double click on the person you wish to transfer to

## Consult Transfer

- While on a call, right click the contact you wish to transfer to, select dial (ext.)
- Once you have spoken with the party,
  Press on your keypad to pass on the call to party B

# Conferencing

While Connected with a caller and a party on hold; or while connected to a caller and a number is entered in the number field

Click the "3 party conference" button

(Both Parties are represented in the talk zone)

## **Directory**

To open the directory, click the Directory Icon
The phonebook is divided into:

Company Directory - contains system entries, accessible by all users and maintained by an administrator

**Personal Directories -** contains entries you entered, these are available only to you

- Search for desired contact
- Click on any number to dial it

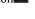

Adding a new Personal Contact

- Click the Directory Button to open the full directory view
- Go to Personal Directory
- Click "Add New Entry"
- Enter the name and number information in the appropriate fields
- Click "Apply"

## **Call History**

Use this to look at missed, dialed or answered calls

- Click the "list of missed calls" button
- This will reveal or hide a list of missed calls, last number redial, list of answered
- When you click the right mouse button while pointing at an entry in one of the lists, a menu will pop up revealing more options

The list of calls button turns red to indicate a new missed call

## **Agent Statistics**

Both types of Agent Lists (Groups and Routers) display the statistics of the agent group by router

- On the groups list, the router statistics window is placed on the bottom of the agents list and displays data for all the routers (one by one) the agents is assigned to
- On the routers list, the Router statistics window is placed on the bottom of each router group and displays data for that router. Here is where you can select if the list of agents is shown and the router statistics is shown.

## Statistics Icons

273

Number of calls waiting in the queue

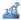

Number of abandoned / Number of incoming calls today

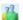

Number of ready and active agents

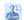

The longest time a caller is waiting in the queue

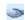

Service level for today (stated as a percentage)

# **Training Links:**

http://www.loffler.com/support/training/voice-solution-training/nec-telephony-phone-systems/

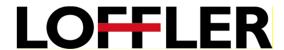